# **How to use CaptainCasa tools with Netbeans and Glassfishv3**

*GaryHodgson*, 14 March 2010 (created 13 March 2010)

### **Initial Steps**

- Start CaptainCasa Development Tools Create Project in CaptainCasa
	- Recommended to create project in directory with no spaces, as later the unit test tool has a problem with paths that contain spaces.
	- For now leave the server details as default.

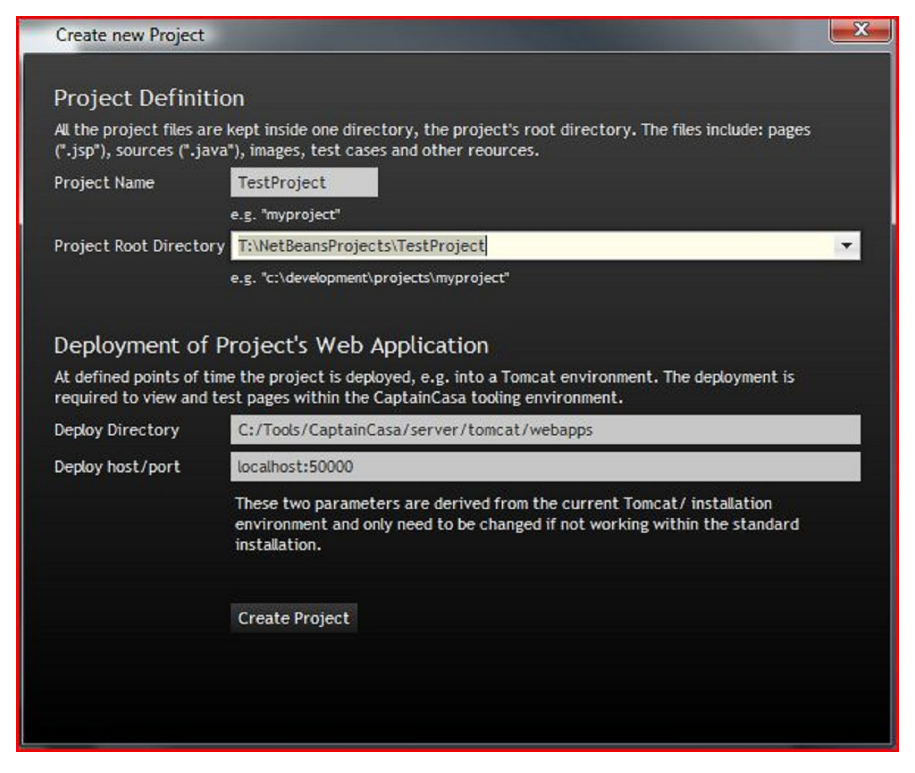

Choose project in CaptainCasa Editor

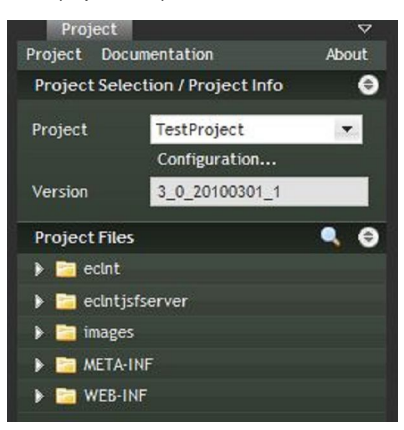

Create JSP File

Note: When opening the test page an error will display because the server is not running.

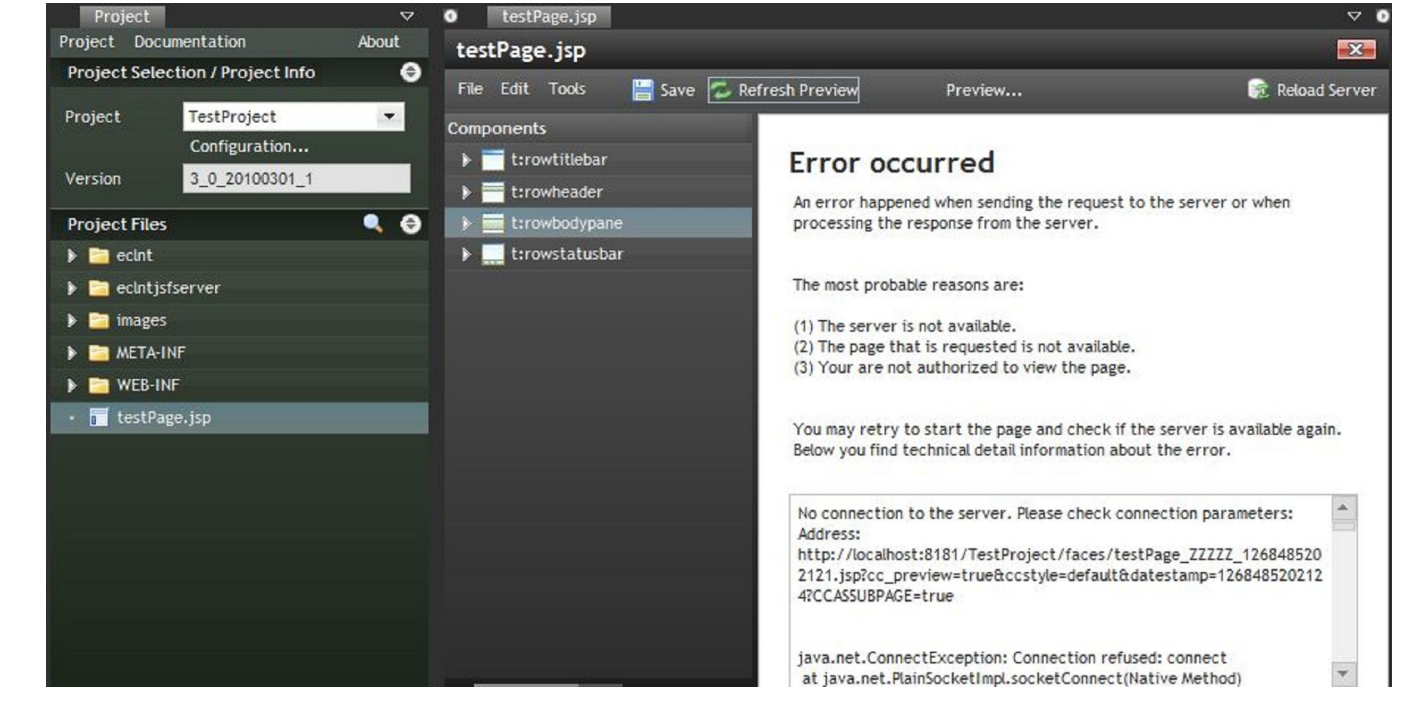

### Start Netbeans

Create a new Project: Java Web Application with Existing Sources Choose the location of the project created by CaptainCasa above

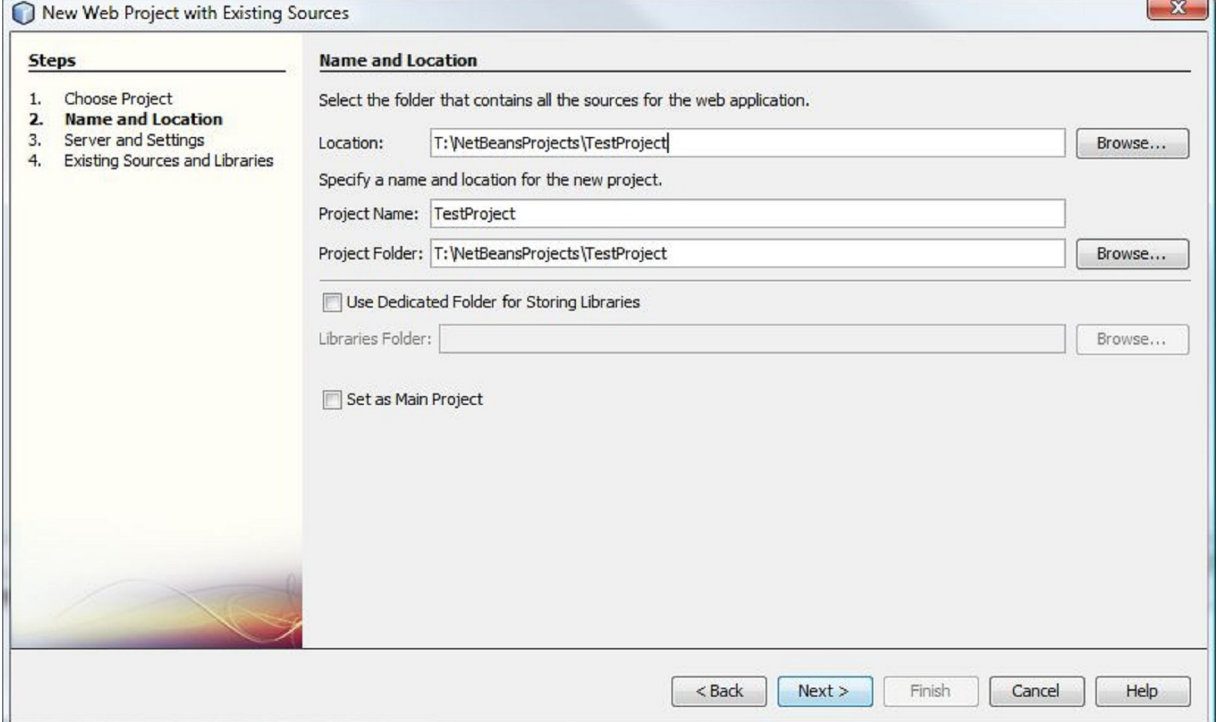

Choose Glassfish v3 server (you may have to install and configure this if you have not already done so)

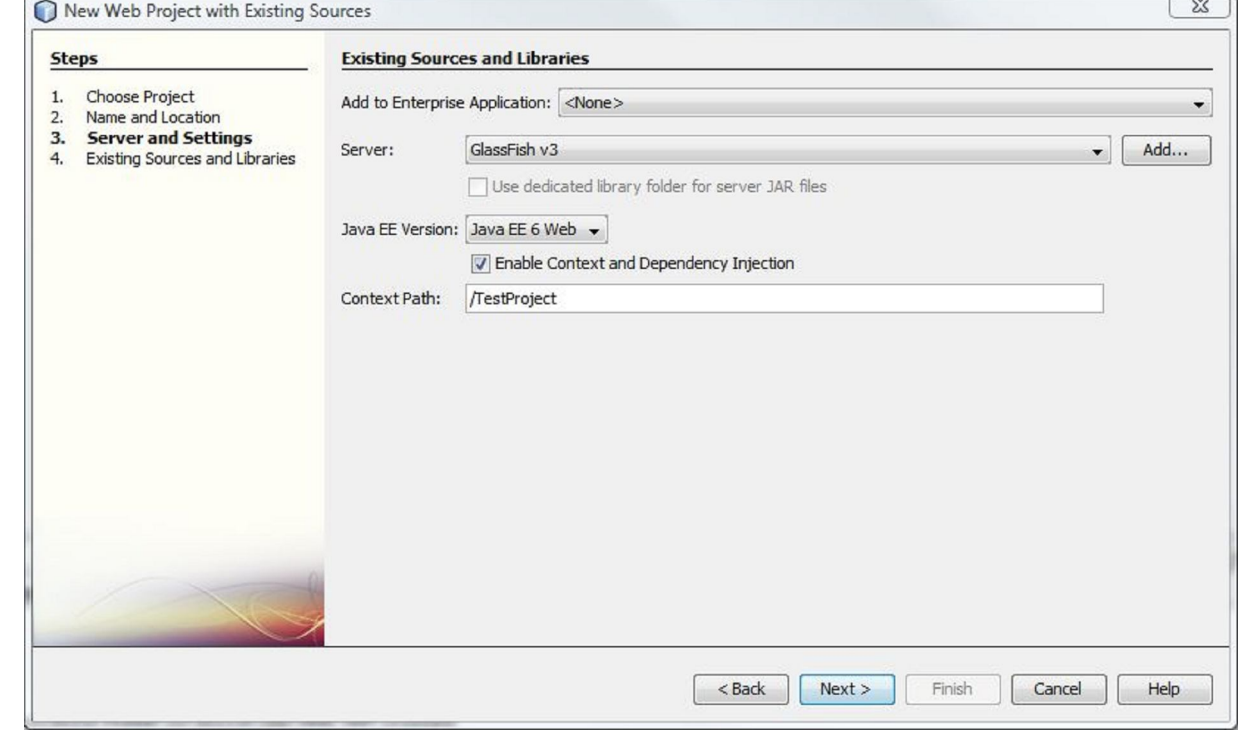

### Netbeans should pick up the correct folder structure

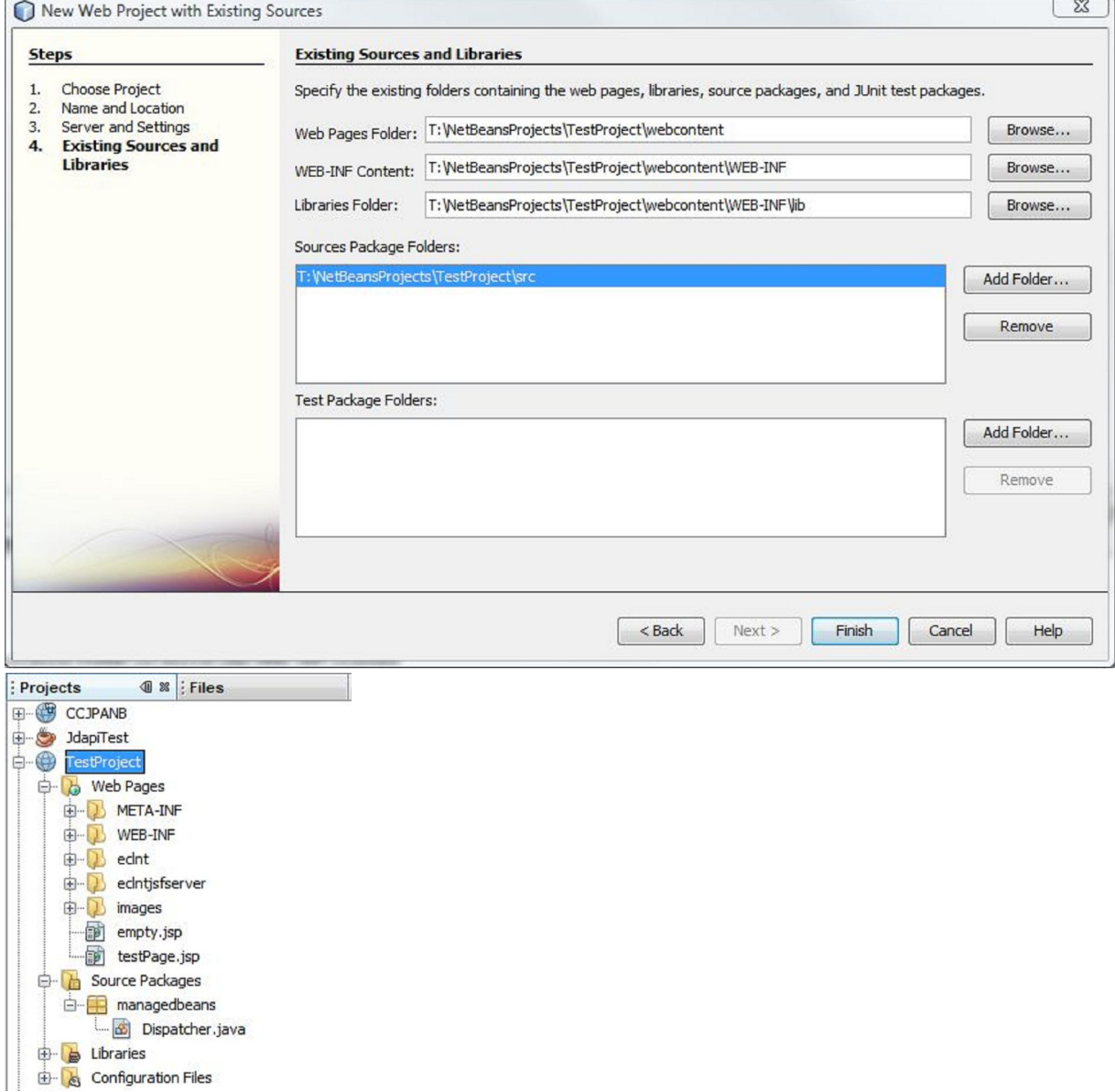

Build and Deploy the app from within Netbeans. This will create the Netbeans build directory structure and ensure the app can be deployed on Glassfish. The **build** directory should be created, and the application successfully deployed. [008]

ī۹

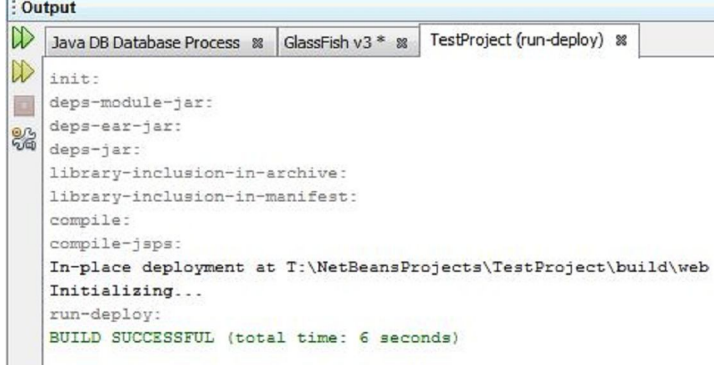

Return to CaptainCasa Editor, and open the Project Setup Configuration Options

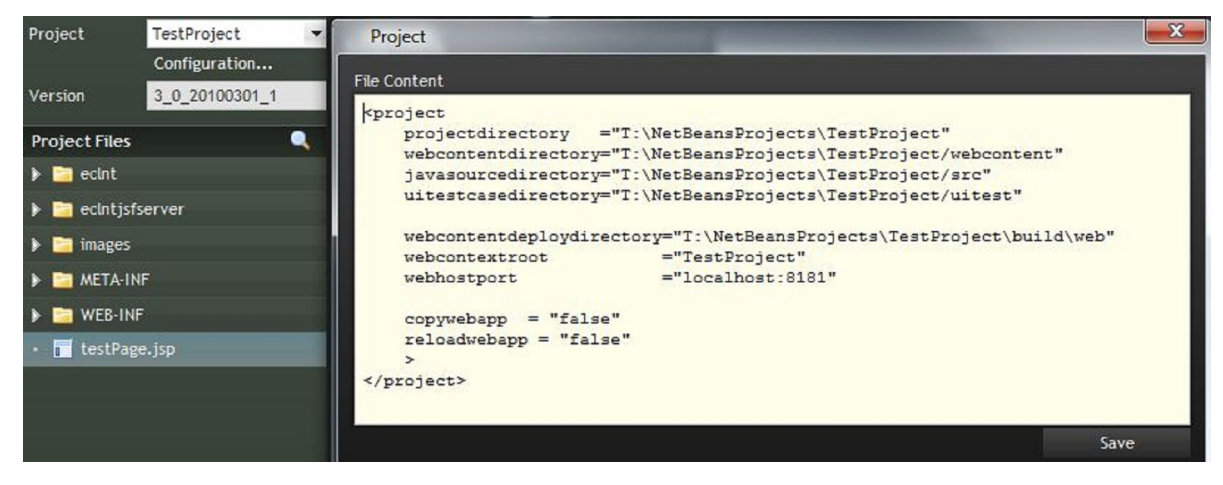

- Set webhostport to the Glassfish host and port
- o Set webcontentdeploydirectory to the web directory within the Glassfish build directory
- Set reloadwebapp to **false**  $\ddot{\mathbf{c}}$
- Set copywebapp to **false**

 $\bullet$ 

- **Important:** Choose 'Refresh' from the Project menu
- Reload the JSP file in the CaptainCasa Editor, and the jsp preview should display

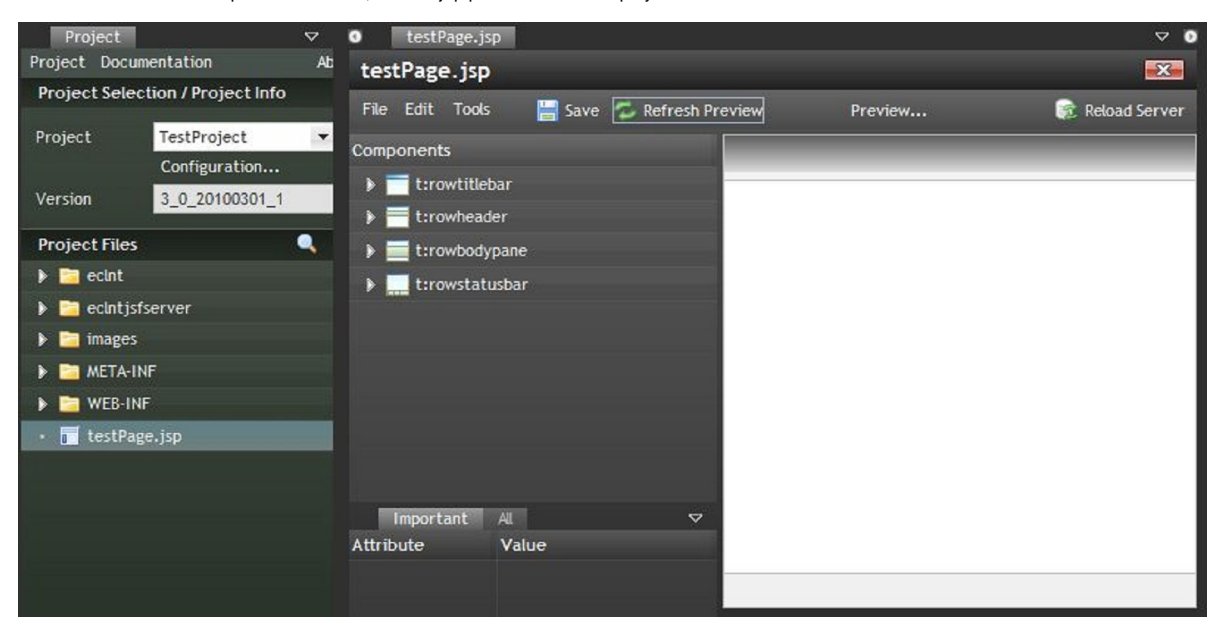

### **Keeping the build environment clean**

- The CaptainCasa Editor creates a temporary version of each JSP for the preview (indicated by the filename containing 'ZZZZZZ' and a timestamp (e.g. testPage\_ZZZZZ\_1268477933315.jsp). This should be removed from the build directory before packaging the app for distribution.
- The CaptainCasa Editor expects to find the classes of ManagedBeans in the following location: TestProject\webcontent\WEB-INF\classes, however Netbeans stores these in the following location: TestProject\build\web\WEB-INF\classes. Therefore we add a task to the Ant build script to copy these files across after each build command.
- Sometimes the CaptainCasa Editor classes are out of sync with the state in Netbeans, so add an explicit command to copy across the classes.
- Add to build.xml, after <import file="nbproject/build-impl.xml"/>:  $\bullet$

<!-- Removes temporary CaptainCasa JSPs and classes located in the webcontent

```
 directory before creating the war file for distribution -->
<target name="-pre-dist">
    <delete includeEmptyDirs="true" quiet="true">
        <fileset dir="${build.web.dir}" includes="*_ZZZZZ_*.jsp"/>
    </delete>
    <delete dir="${webinf.dir}/classes"/>
</target>
<!-- Removes temporary CaptainCasa classes -->
<target name="-post-clean">
    <delete dir="${webinf.dir}/classes"/>
</target>
<!-- Copies temporary classes for use by CaptainCasa Editor -->
<target name="-post-run-deploy">
    <copy todir="${webinf.dir}/classes">
        <fileset dir="${build.web.dir}/WEB-INF/classes"/>
    </copy>
</target>
<!-- Explicitely copies temporary classes for use by CaptainCasa Editor -->
<target depends="-init-project" name="sync-captain-casa">
    <copy todir="${webinf.dir}/classes">
        <fileset dir="${build.web.dir}/WEB-INF/classes"/>
    </copy>
</target>
```
### **Opening the page in Glassfish**

Create some content in the JSP using the Editor (I found I had to add at least one item to the JSP in order for the page to display when deployed on Glassfish in later steps, otherwise it threw a Null Pointer Exception on startup).

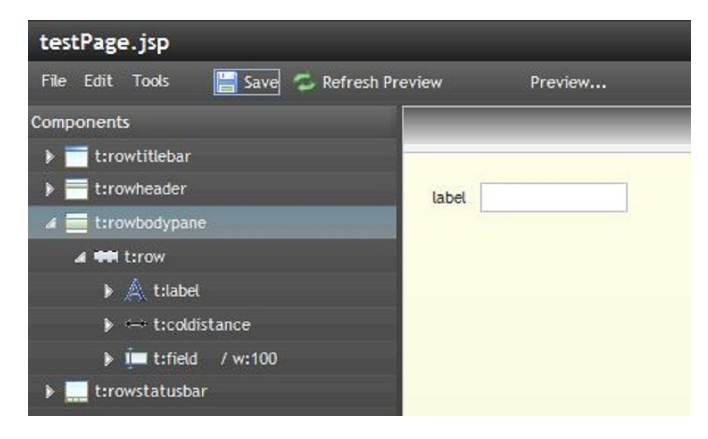

- Save the project
- Create the starter file
	- Under 'Tools' menu of JSP editor, select 'Create Applet HTML/JNLP'
	- Give the name **index** and make any choices as needed by the project. Any name is allowed, but **index** is
	- usually the default for web servers.
	- Press 'Create Applet / JNLP' to create the file

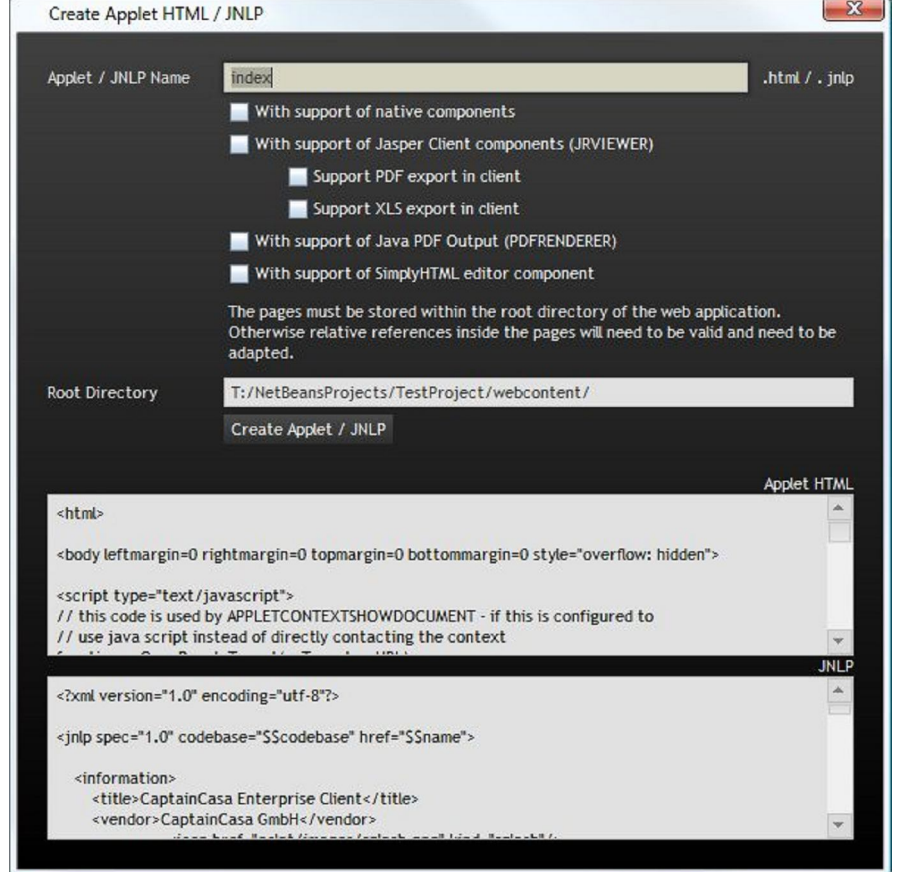

• In Netbeans, clean and redeploy the application (it may also be required to restart the server)

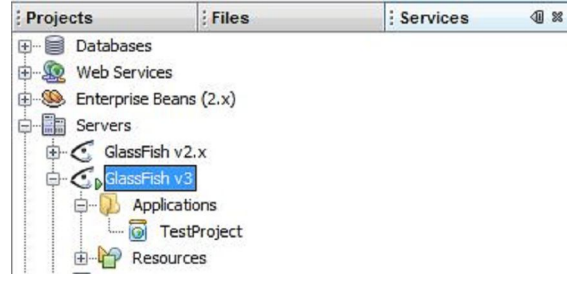

Open the application in a browser

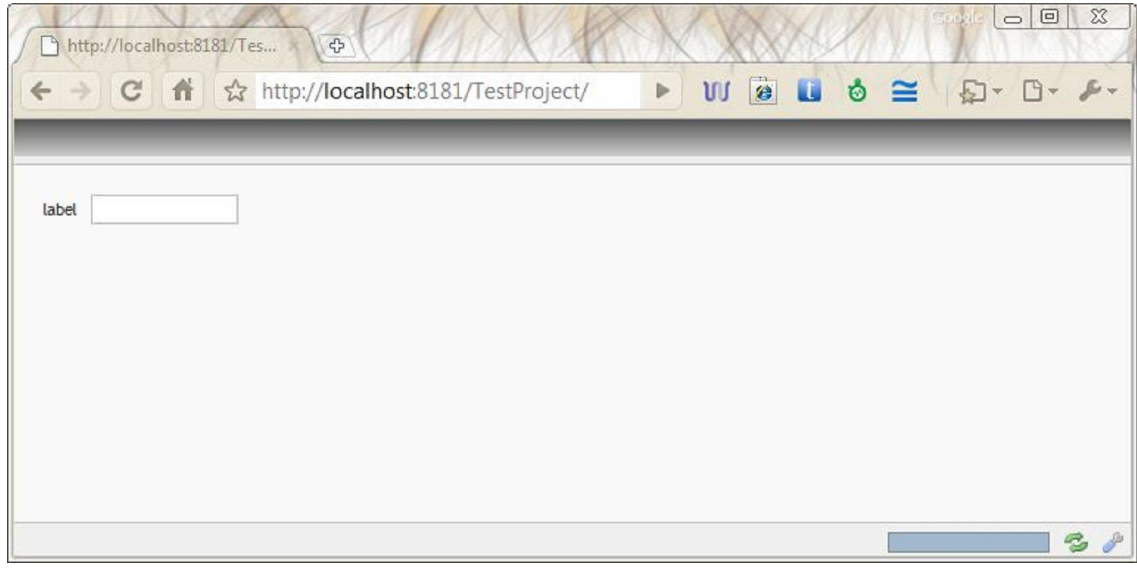

# **Creating a ManagedBean**

Ensure the application is compiled and deployed via Netbeans.

 $\bullet$ In CaptainCasa Editor open the **Bean Browser**. A ManagedBean called d of type **Dispatcher** should be visible. (This helper class allows beans to be added without having to modify face-config.xml, see the developer documentation).

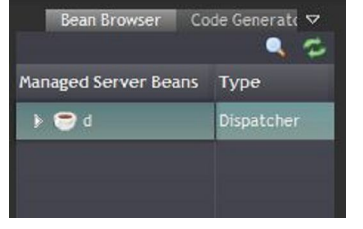

- Right-click on the d bean and select **Create Bean**
- Give the bean a name, and press **Create Class**.

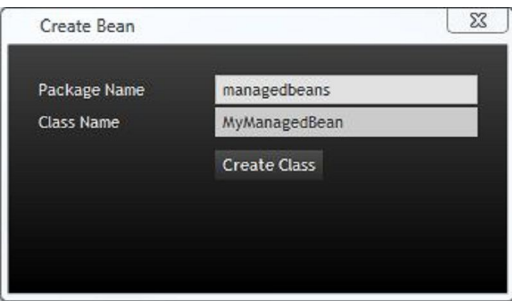

The **Code Generator** tool is opened and this can be used to create properties and methods.

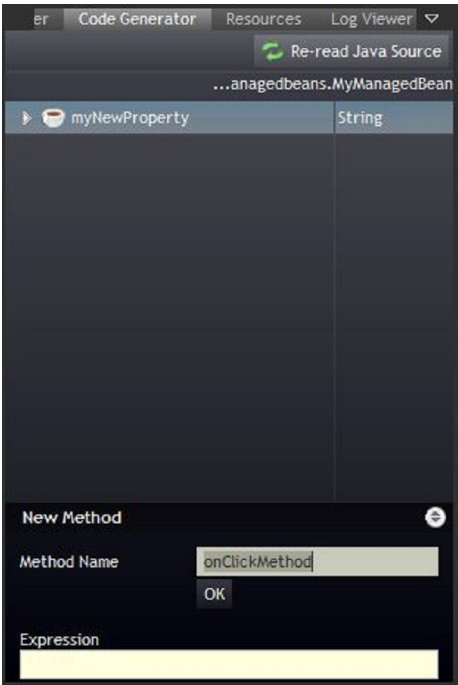

Properties and methods can be dragged and dropped onto component attributes within the editor.

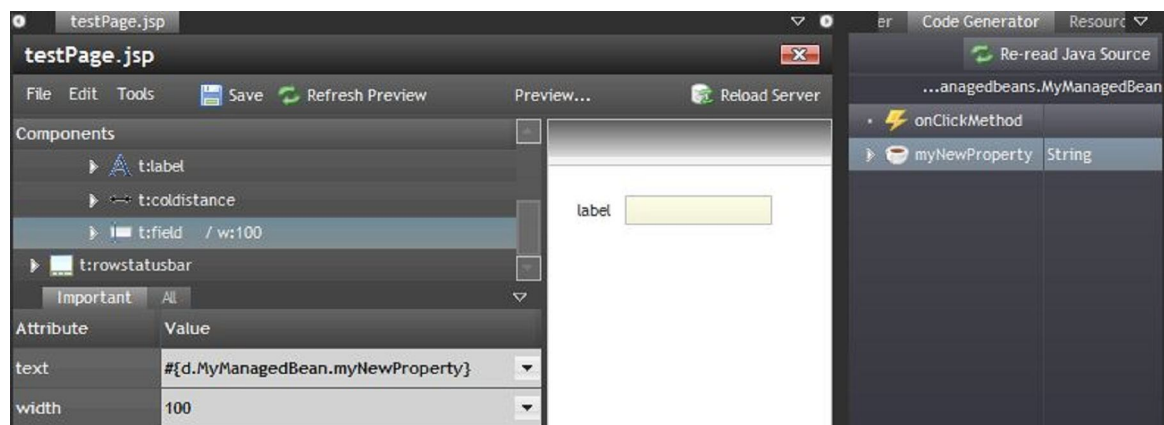

- **Note:** Explicitly deploy the application in order to copy the class files to the webcontent directory for the CaptainCasa Editor.
- $\bullet$ When viewing the ManagedBean in Netbeans, the imports have to be added (*Shift-Ctrl-O*)
- ManagedBeans can also be created directly in Netbeans directly

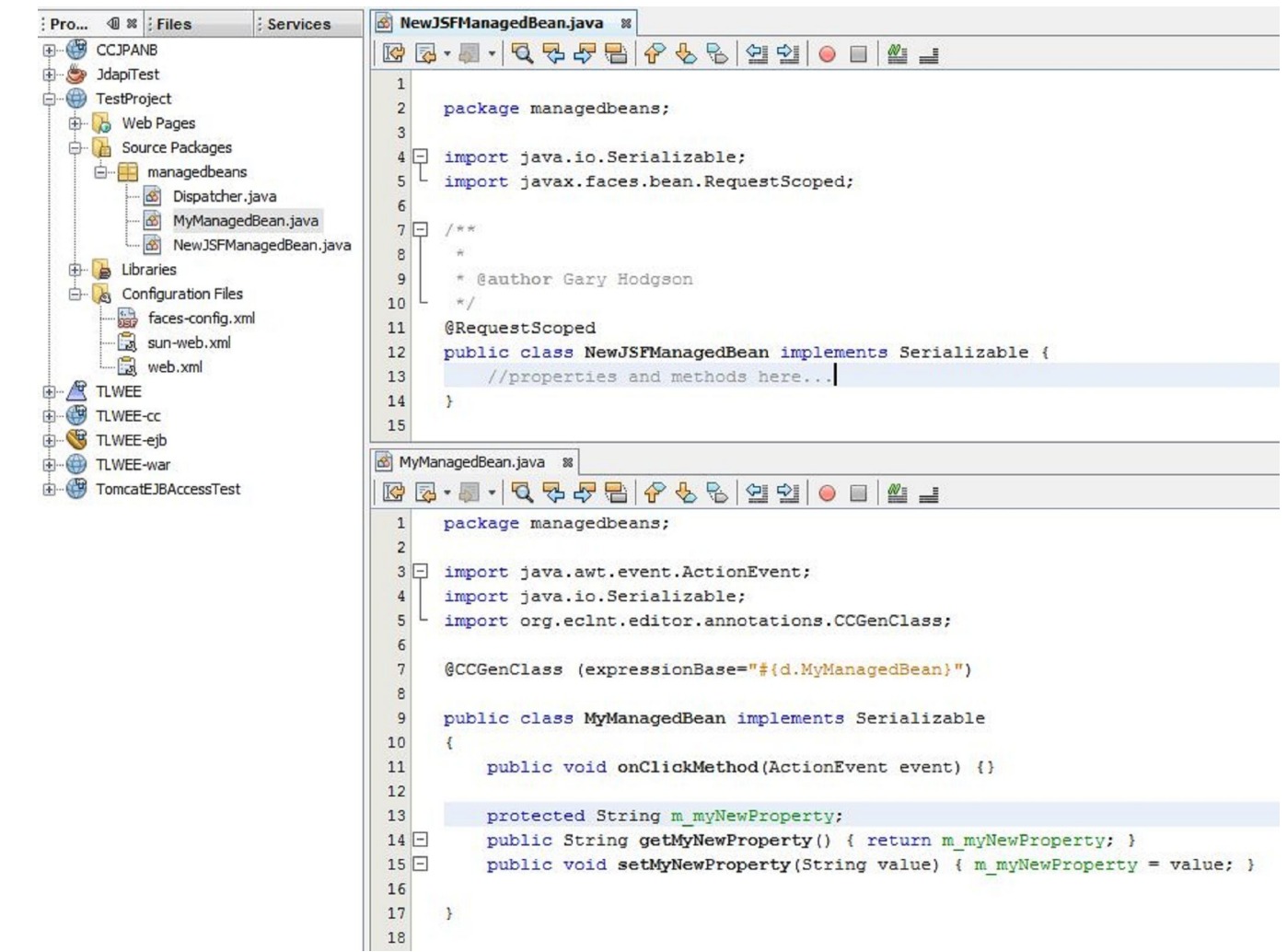

Again, remember to deploy the application to refresh the webcontent classes folder

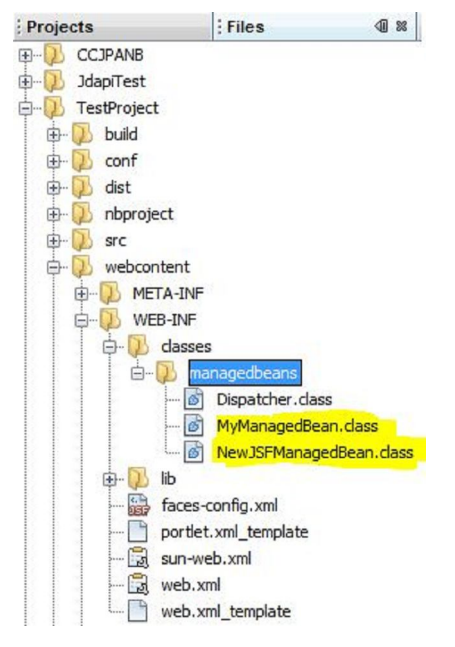

When created, press the refresh icon in the CaptainCasa Editor to show the bean.

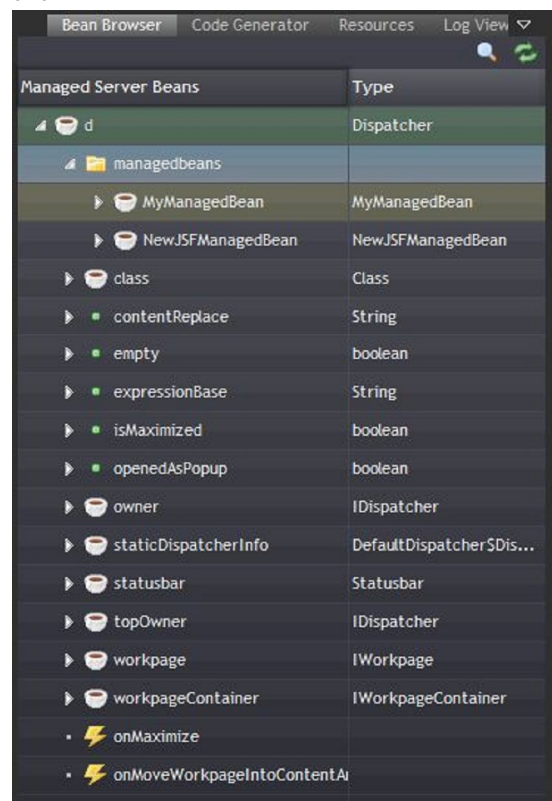

### **Misc. Notes**

Setting the logging level to write to console is useful, but makes the deploy and runtime process slow down considerably.

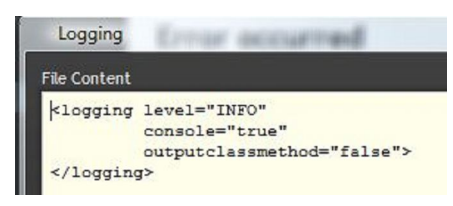